# **Virtueller Computer in Microsoft Hyper-V**

Probieren Sie Betriebssysteme im Entwicklungsstadium aus (hier als Beispiel Windows 10 Preview) oder nutzen Sie virtuelle Computer als produktive Systeme oder um Anwendungen in einer geschützten Umgebung auszuprobieren.

Hyper-V ist seit «Windows 8.1 Pro Update» enthalten und wird unter «Programme und Features» aktiviert (64-Bit Prozessor, 2GB Arbeitsspeicher zusätzlich).

## <span id="page-0-0"></span>**1. Voreinstellung**

Damit bei einem Systemwechsel die Konfigurationsdateien nicht verloren gehen, speichern Sie diese in die Nähe der virtuellen Festplatten.

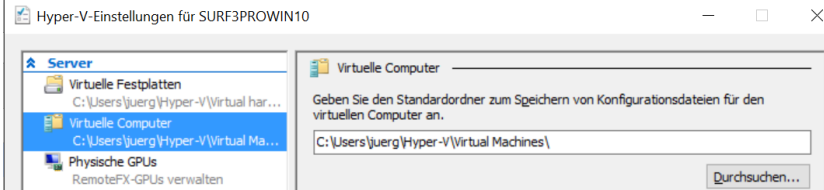

## <span id="page-0-1"></span>**2. Netzwerkadapter (Switch) vorbereiten**

Mit Vorteil erstellen Sie Netzwerkadapter bevor Sie neue virtuelle Computer eröffnen. Starten Sie dazu den «Manager für virtuelle Switches…».

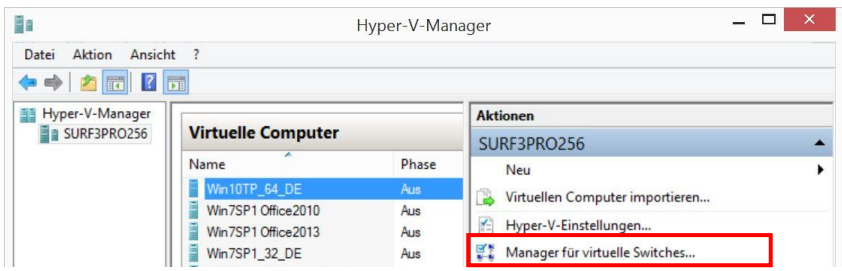

#### **Neuen externen virtuellen Netzwerkswitch erstellen**

Für die Verbindung mit dem Internet braucht es eine externe Netzwerkkarte. Die interne Netzwerkkarte kann dazu dienen Dateien im Gastgeber-System abzulegen.

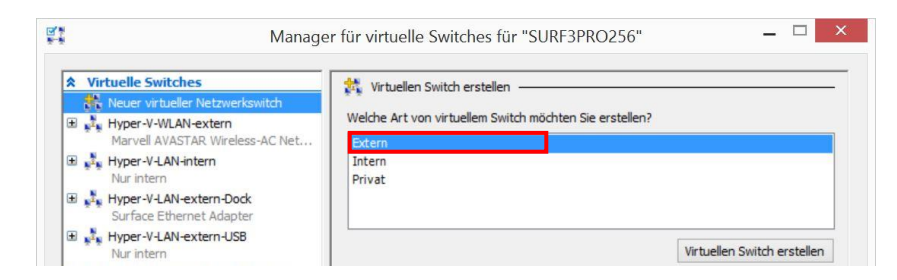

#### LAN-und WLAN-Adapter einrichten

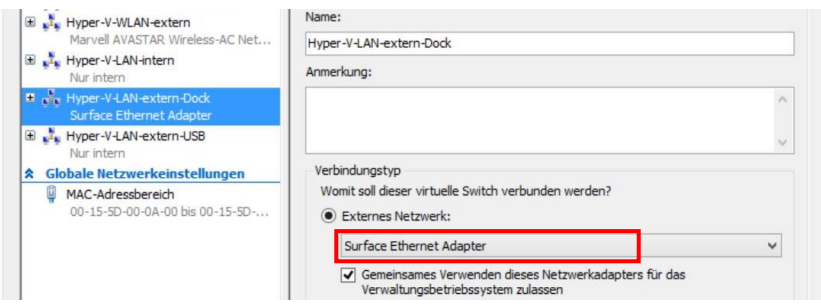

#### **Name des Switches**

Dieser Name erscheint später beim Einbinden des Switches (siehe Seite [3\)](#page-1-0)

#### **Netzwerkadapter**

Im Gastgeber-Computer vorhandene Netzwerk-Adapter erscheinen hier zur Auswahl.

**Hyper-V aktivieren**

▶ Systemsteuerung ▶ Programme und Features Windows-Features aktivieren oder deaktivieren

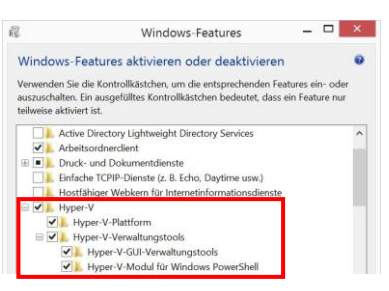

### **Hyper-V-Einstellungen**

- ▶ Aktion ▶ Hyper-V-Einstellungen...
- ▶ Virtuelle Computer ◀

### <span id="page-1-0"></span>**3. Neuen virtuellen Computer eröffnen**

**«Hyper-V Manager» starten und einen neuen virtuellen Computer eröffnen.**

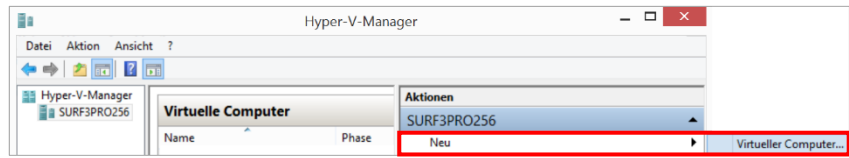

#### **Name des virtuellen Computers festlegen**

Den Pfad bei den Standardeinstellungen (siehe Punkt [1\)](#page-0-0)belassen.

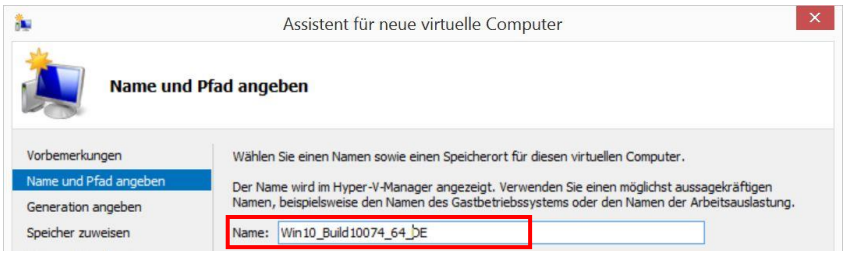

#### <span id="page-1-1"></span>**Generation angeben**

Für Betriebssysteme vor Windows 8 oder 32Bit «Generation 1».

Für Windows 10 Insider Preview 64Bit «Generation 2». Diese Einstellung kann nachträglich nicht verändert werden.

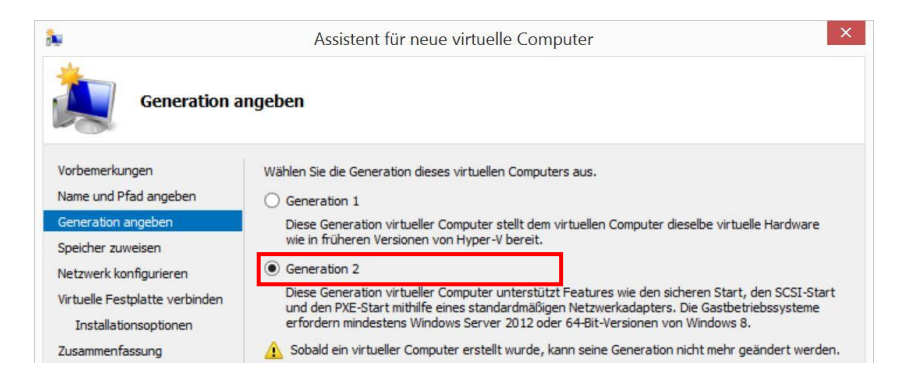

#### **Speicher zuweisen**

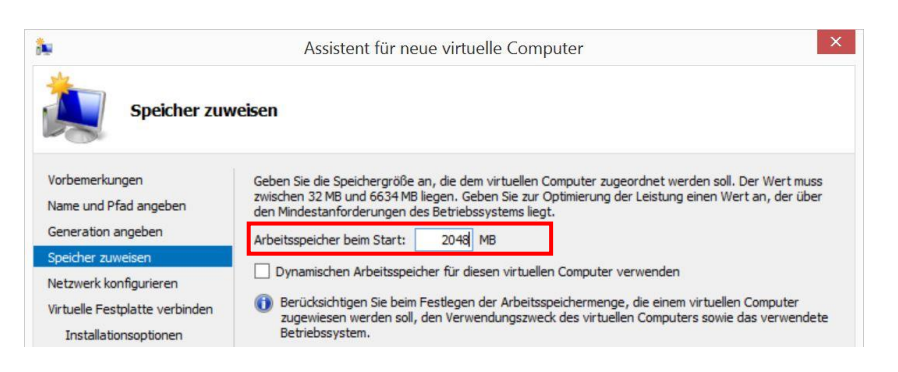

#### **Arbeitsspeicher**

2GB oder je nach Verwendungszweck. Gegebenenfalls den dynamischen Arbeitsspeicher nutzen.

#### **Netzwerk konfigurieren**

Netzwerkadapter können auch später hinzugefügt werden.

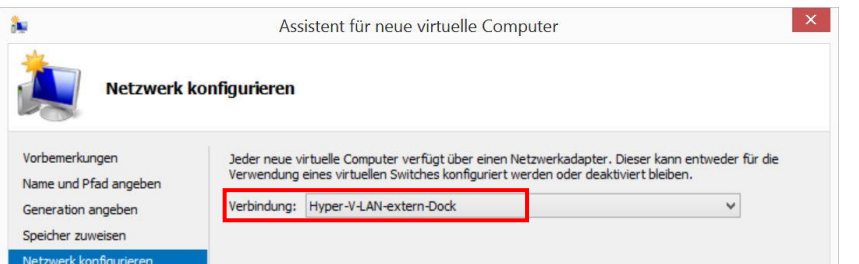

#### **Virtuelle Festplatte verbinden**

Die Systemvoraussetzungen für Windows 10 verlangen 16GB.

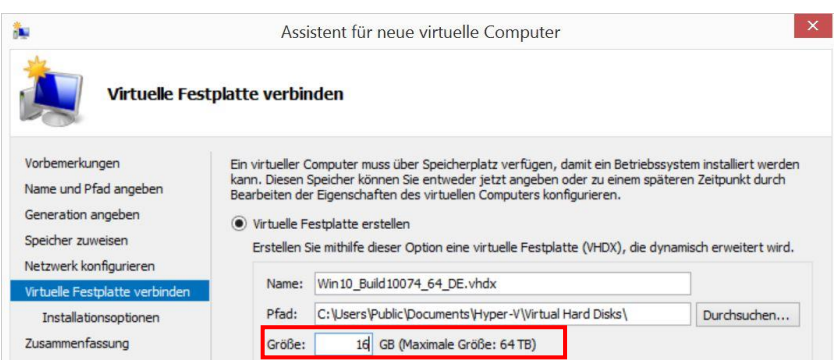

#### **Installationsoptionen**

Die zuvor heruntergeladene ISO-Datei aus der Ablage auswählen. ISO-Dateien eignen sich vorzüglich für die Installation.

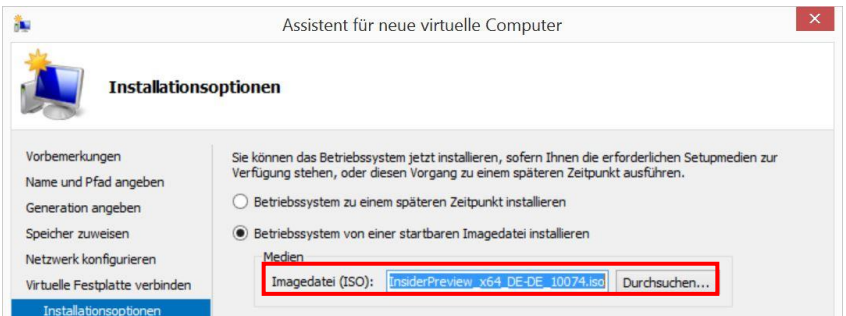

#### **Zusammenfassung und Abschluss**

**ER**<br>EB Zürich

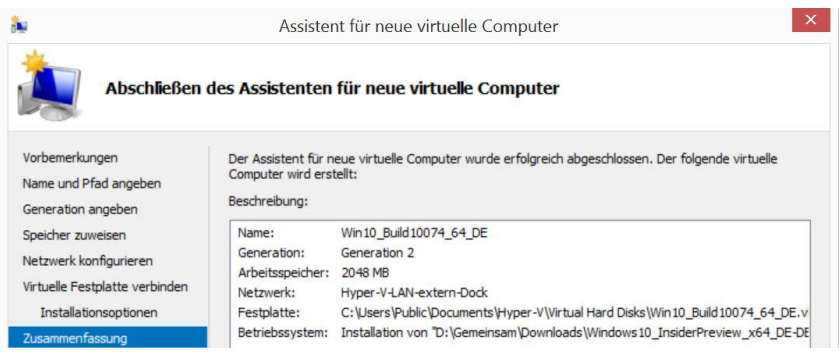

**Sieh[e 2. Netzwerkadapter \(Switch\)](#page-0-1)  [vorbereiten](#page-0-1)**

#### **Festplattengrösse**

Je nach Bedarf. Nach der Installation des Betriebssystems sind nur etwa 10GB belegt.

#### **Windows 10 Insider Preview-ISO**

http://windows.microsoft.com/dech/windows/preview-iso

Informatik | Windows 8.1/10

## **4. Nachträglich Änderungen vornehmen**

Per Rechtsklick nachträglich Änderungen an den Einstellungen des virtuellen Computers vornehmen. Beispielsweise Netzwerkkarte hinzufügen, die Anzahl Prozessoren erhöhen oder mehr Arbeitsspeicher zuweisen.

### **Hardware hinzufügen (Netzwerkkarte)**

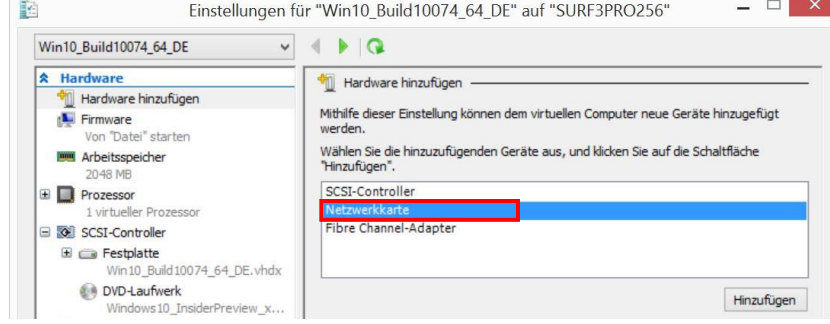

#### Netzwerkkarte - Auswahl treffen

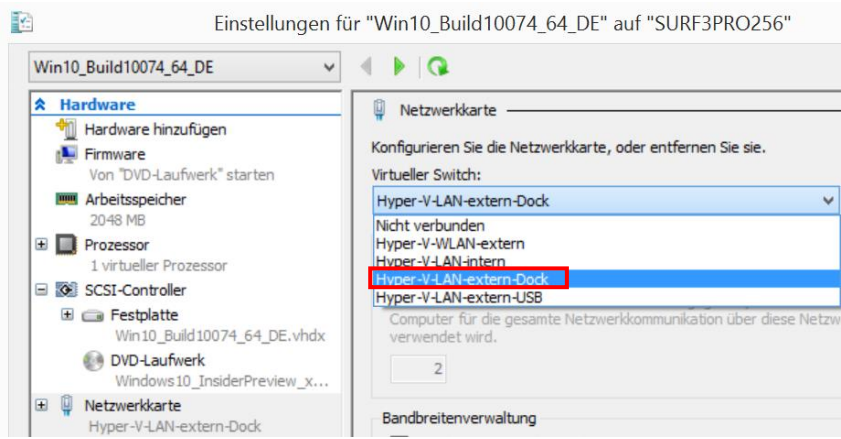

#### **Virtueller Switch**

Hier erscheint der Name des zuvor festgelegten Switches (siehe Punkt [2\)](#page-0-1).

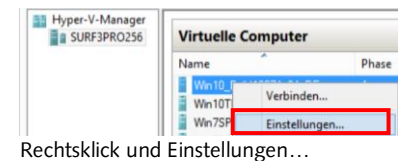

**El**<br>EB Zürich

## **5. Virtuellen Computer für die Installation verbinden und starten**

### **Verbinden**

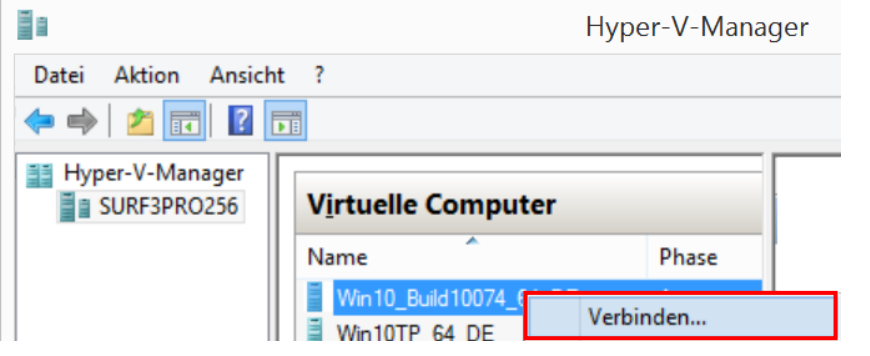

#### **Zuerst verbinden, …**

Erst wird der virtuelle Computer mit der «Virtual Machine Connection» verbunden…

### **Starten**

Das Fenster der «Virtual Machine Connection» mit Menü und Symbolleiste.

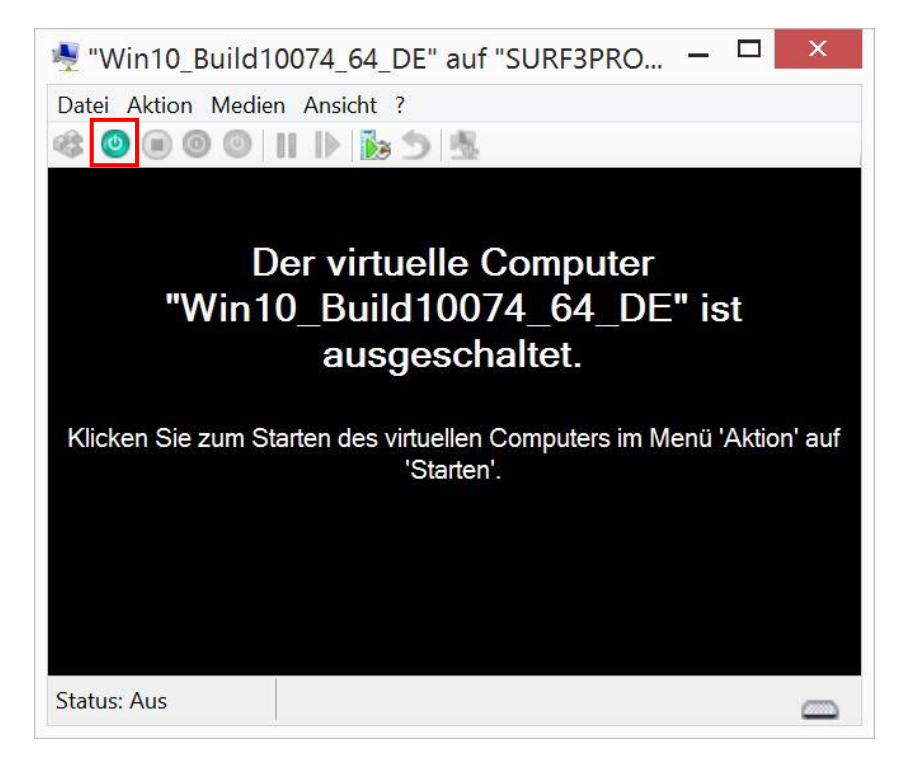

#### **…dann starten**

### **6. Windows-Installation**

Beim ersten Start der Windows-Installation muss eine Taste gedrückt gehalten werden! Zum Beispiel die Leerschlag-Taste.

Dann in gewohnter Weise:

- Installationssprache, Uhrzeit- Währungsformat und Tastatur festlegen
- Benutzerdefinierte Installation auf neue Festplatte
- Die Virtuelle Festplatte wählen
- Warten und mit Express-Einstellungen loslegen
- Wem gehört dieser PC?
- Mit oder ohne Microsoft-Konto anmelden
- Nach der Installation etwas warten bis Updates gefunden wurden
- Neu starten

EB Zürich

#### **Ohne Microsoft-Konto starten**

Mit erfundener Adresse anmelden und nach der Fehlermeldung weiter ohne Anmeldung.

## **7. Erster regulärer Start beispielsweise im Vollbild**

Mit einem virtuellen Computer der «Generation 2» (siehe Seite [2\)](#page-1-1) nutzen Sie die volle Integration in das Gastgeber-Betriebssystem.

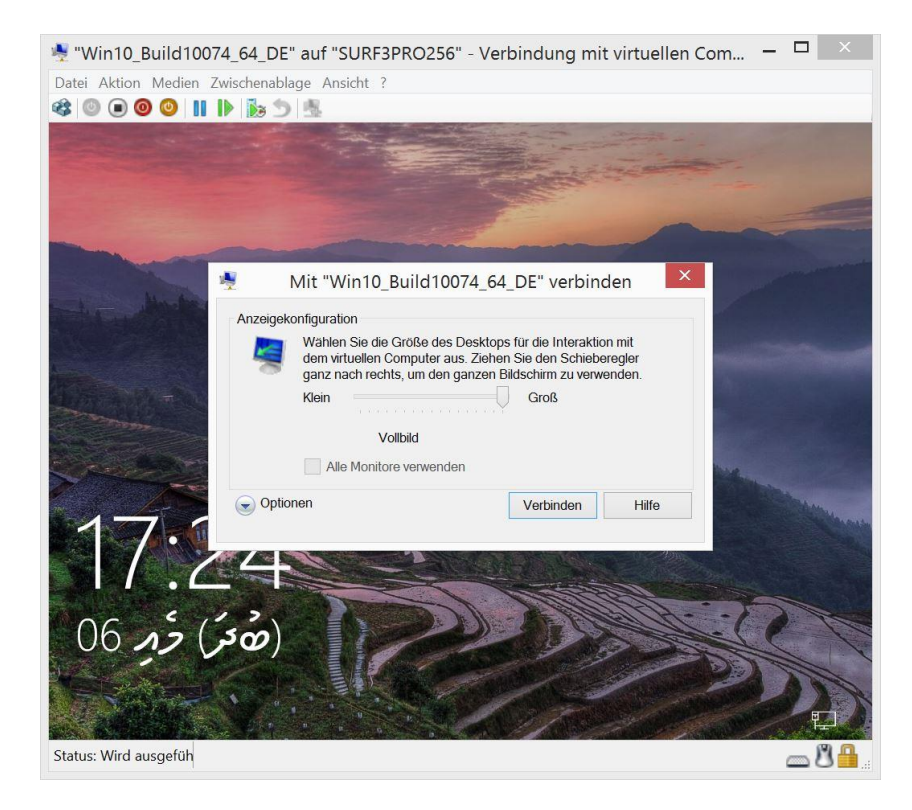

#### **Nachträgliche Aktionen**

- ► Medien ► DVD-Laufwerk ► Installations-ISO auswerfen
- ▶ Aktion ▶ Installationsdatenträger für Integrationsdienste einlegen
- Integrationsdienste sind häufig schon aktuell.
- ▶ Medien ▶ DVD-Laufwerk ▶ "vmguest.iso" auswerfen

**DE**<br>EB Zürich